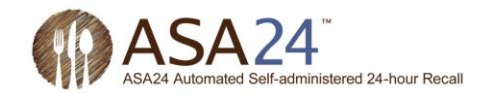

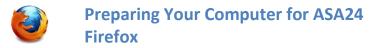

This document contains information about preparing your computer to complete ASA24<sup>™</sup> if you are using Mozilla Firefox to browse the internet.

## Microsoft<sup>®</sup> Silverlight<sup>™</sup>

Microsoft Silverlight<sup>™</sup> is a free program called a plug-in. Plug-ins allow you to experience a website's full set of features, such as animation. You may already be familiar with a similar plug-in called Flash from Adobe. Flash has been around for much longer and most computers already have it installed. Silverlight is newer and growing in use but you may not have yet had a chance to install it on your computer.

Silverlight version 4.0 or higher is needed to complete ASA24<sup>™</sup>. If you do not already have it installed on your computer, you will need to install it before you will be able to log in to ASA24<sup>™</sup>. You will only need to install Silverlight once in the browser you will be using. But if you use a different browser (e.g., Internet Explorer, Chrome, or Safari) next time you use ASA24<sup>™</sup> on your computer or use a different computer to complete ASA24<sup>™</sup>, you may have to install it again. It takes less than 1 minute to install Silverlight.

Note regarding Apple computers, iPhones, and iPads: Because Silverlight is relatively new, it will run on Intel-based Macintosh computers (also known as Macs) but **not** on older Mac PowerPCs. Intel-based Macs have been around for over five years so if you have a Mac, chances are it is an Intel-based Mac. ASA24<sup>™</sup> cannot be completed on Apple's iPhones or iPads because they do not support Silverlight.

Please note: ASA24<sup>™</sup> displays a lot of information at once so it is best viewed on a monitor that supports a minimum resolution of 1024x768 or greater. While ASA24<sup>™</sup> will proportionally scale to lower resolutions, you may find it difficult to use.

## How do I know if I have Silverlight installed?

There are a few ways you can check to find out if the plug-in is enabled in your browser. The easiest way is to let ASA24<sup>™</sup> check for you.

When you are notified to complete ASA24<sup>™</sup>, log in to <u>asa24.westat.com</u> using the username and password assigned to you. Click Begin ASA24 (Figure 1) to get started.

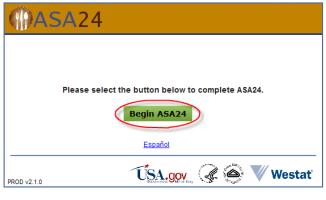

Figure 1

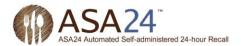

If you have the Silverlight plug-in installed, ASA24 will launch. If you do not have the Silverlight plug-in installed, you will see the message displayed below in Figure 2.

| (PASA24                                                                                                    |                     |  |
|----------------------------------------------------------------------------------------------------|---------------------|--|
| ASA24 makes use of a software from Microsoft called Silverlight to present<br>graphics. You either do not have Silverlight installed or have the correct<br>version. Please select Install Now to go to the Microsoft website to download<br>and install Silverlight. This process usually takes less than a minute. |                     |  |
| Šilverlight <sup>.</sup>                                                                                                    | Install Now         |  |
|                                                                                                    | USA.gov. 🕢 🎱 Westat |  |
| Figure 2                                                                                                    |                     |  |

**Step 1**: To install Silverlight, click or select the **Install Now** button shown in Figure 2.

**Step 2**: Next you will be prompted to begin the installation. In Firefox, you will see a prompt similar to the one shown in Figure 3. Select the Save File button shown in Figure 3.

| Opening Silverlight.exe                          |  |  |
|--------------------------------------------------|--|--|
| You have chosen to open                          |  |  |
| Silverlight.exe                                  |  |  |
| which is a: Binary File (6.6 MB)                 |  |  |
| from: http://silverlight.dlservice.microsoft.com |  |  |
| Would you like to save this file?                |  |  |
| Save File Cancel                                 |  |  |
| Figure 2                                         |  |  |

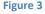

Step 3: Save the file by completing the dialog box shown in Figure 4.

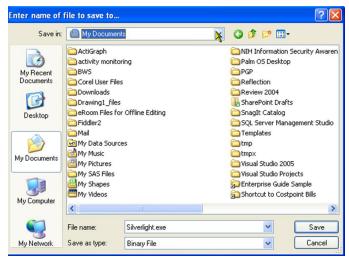

Figure 4

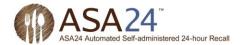

In the above example, the file **Silverlight.exe** will be saved to the **My Documents** folder.

Step 4: Double click on the Silverlight.exe to start the installation (Figure 5).

| Downloads                                 |  |
|-------------------------------------------|--|
| Silverlight.exe<br>6.0 MB — microsoft.com |  |
| Figure 5                                  |  |

**Step 5**: Depending upon your computer's security settings, you may be further prompted to verify the installation. You may see something similar to the box shown in Figure 6.

| Open File - Security Warning 🛛 🛛 🔀                                                                                                    |                                                                                                    |  |
|----------------------------------------------------------------------------------------------------|----------------------------------------------------------------------------------------------------|--|
| Do you want to run this file?                                                                                                    |                                                                                                    |  |
| Name: <u>Silverlight.exe</u><br>Publisher: <u>Microsoft Corporation</u>                                                                                             |                                                                                                    |  |
| Type: Application                                                                                                    |                                                                                                    |  |
| From: H:\MY DOCUMENTS                                                                                                    |                                                                                                    |  |
| Run Cancel                                                                                                    |                                                                                                    |  |
| ys ask before opening this file                                                                                                    |                                                                                                    |  |
| While files from the Internet can be useful, this file type can<br>potentially harm your computer. Only run software from publishers<br>you trust. What's the risk? |                                                                                                    |  |
|                                                                                                    | a want to run this file?<br>Name: <u>Silverlight.exe</u><br>Publisher: <u>Microsoft Corporation</u><br>Type: Application<br>From: H:\MY DOCUMENTS<br>Run Cancel<br>ays ask before opening this file<br>While files from the Internet can be useful, this file type can<br>potentially harm your computer. Only run software from publishers |  |

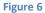

Select the Bun button shown in Figure 6.

Step 6: The message below will appear (Figure 7).

|     | 0           | ⊻<br>Install Silverlight                                                                                                    |
|-----|-------------|----------------------------------------------------------------------------------------------------|
|     |             | By clicking <b>Install now</b> you accept the Silverlight<br>license agreement.<br><u>View the Silverlight License Agreement</u> |
|     | Silverlight | Silverlight updates automatically.<br>View the Silverlight Privacy Statement                                                     |
| Eid | zure 7      |                                                                                                    |

Select the **Install now** button in Figure 7 to begin the installation. You will see the message displayed in Figure 8.

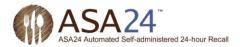

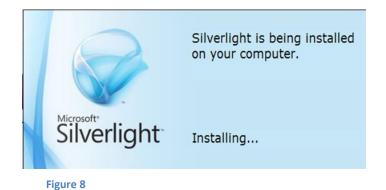

**Step 7**: Once installation has been completed, you will see a confirmation that the installation has been successful (Figure 9). Select the  $\boxed{Close}$  button to return to ASA24<sup>TM</sup>.

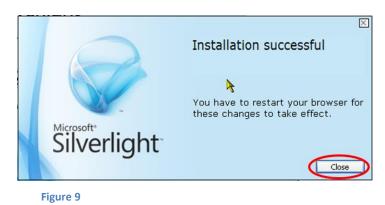

**Step 8**: You can now return to your browser and select the **Begin ASA24** button (Figure 1) to start completing ASA24<sup>™</sup>.